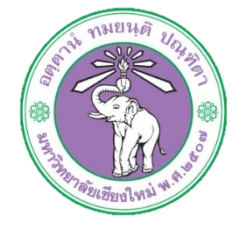

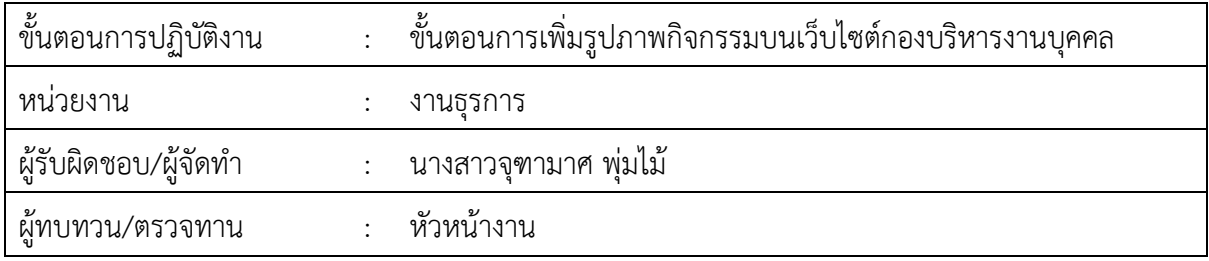

## 1. วัตถุประสงค หรือ จุดมุงหมาย

- ่ ๑.๑ เพื่อบริหารจัดการด้านสารสนเทศให้มีความคล่องตัวในการใช้งาน สืบค้นหรือเข้าถึงข้อมูลได้ง่าย 1.2 เพื่อพัฒนาเว็บไซตเพื่อการทําเสนอขอมูลที่ครบถวนและมีประสิทธิภาพมากขึ้น
- ึ ๑.๓ เพื่อเป็นช่องทางในการประชาสัมพันธ์ข้อมูลต่างๆ เกี่ยวกับงานบุคคล รวมถึงการให้ข้อเสนอแนะ กับกองบริหารงานบุคคล

## 2. กฎ/ระเบียบ/ขอมูลที่เกี่ยวของ

b.ඉ-

## 3. ขั้นตอนการปฏิบัติงาน

.<br>3.1 เข้าระบบผ่านหน้าเว็บไซต์กองบริหารงานบุคคล เลือกเมนู Login เพื่อเข้าสู่ระบบ<br>3.1 เข้าระบบผ่านหน้าเว็บไซต์กองบริหารแต่เติด

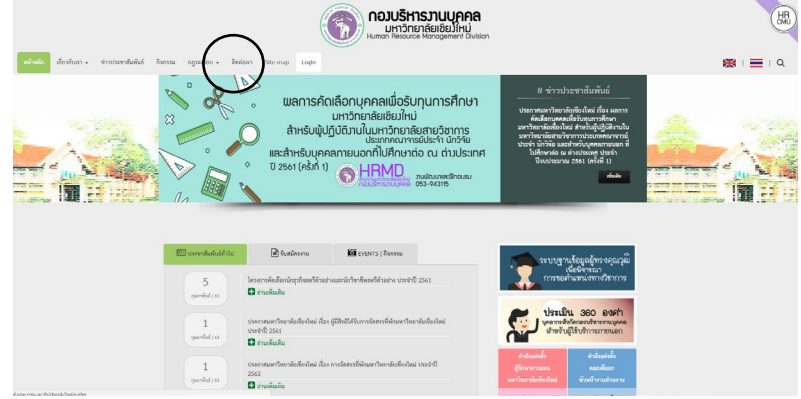

๓.๒ หน้าจอจะปรากฏหน้าต่างสำหรับ Login

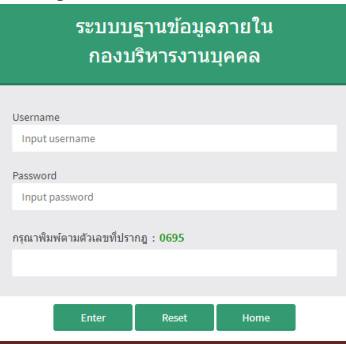

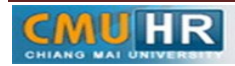

ิ ๓.๓ เมื่อ Login สำเร็จ จะปรากฏหน้าต่างดังรูป คลิกเลือกรูปภาพสีเหลือง (เว็บไซต์กองบริหารงาน บุคคล)

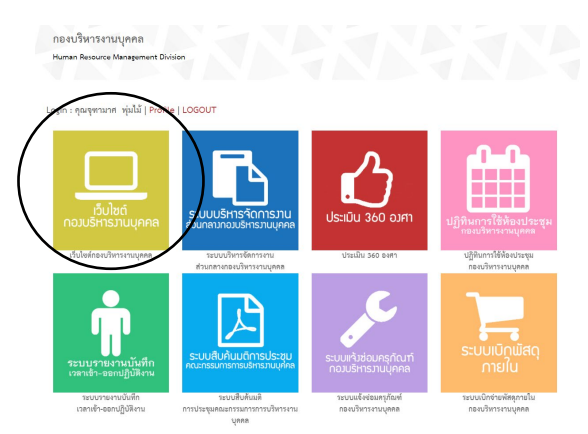

3.4 เมื่อเลือกสําหรับจัดการเว็บไซตกองบริหารงานบุคคลแลว จะปรากฏหนาจอดังรูป และคลิกเลือก กิจกรรม

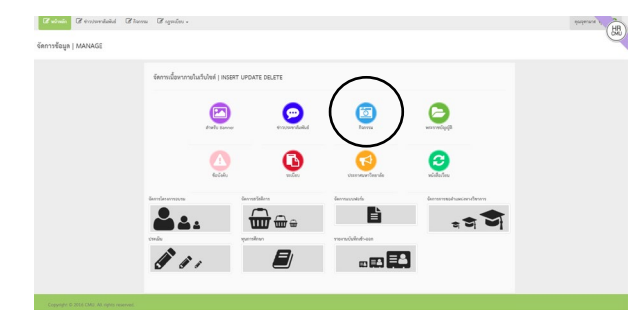

.๓.๕ ปรากฏหน้าจอดังรูป จะแสดงรายการกิจกรรมทั้งหมด เมื่อต้องการเพิ่มกิจกรรมให้คลิกปุ่ม จะปรากฏหนาตางสําหรับเพิ่มกิจกรรม กรอกรายละเอียดหัวขอ รายละเอียดของ กิจกรรม เรียบรอยแลวใหคลิกปุมเพิ่มกิจกรรม

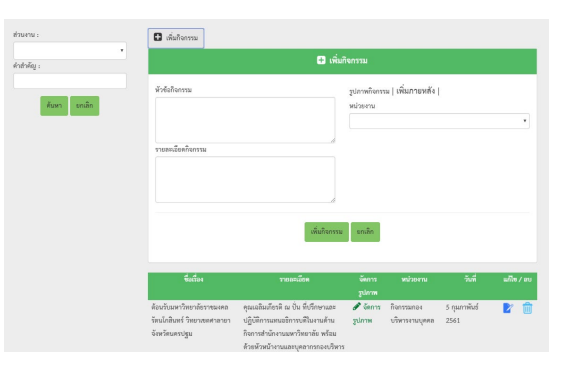

3.6 หากตองการแกไขรายละเอียดของกิจกรรมใหคลิกปุม จะปรากฏสวนแกไข เมื่อแกไข รายละเอียดเรียบรอยแลวใหคลิกแกไข หรือหากตองการลบรายละเอียดกิจกรรมนั้นใหคลิก ิ ๓.๗ ปุ่ม

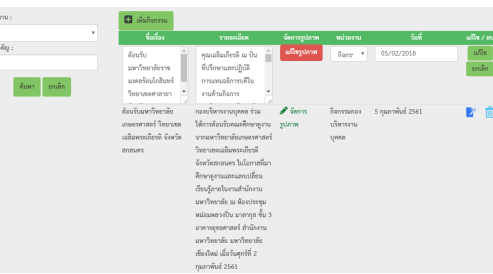

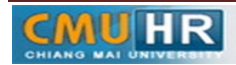

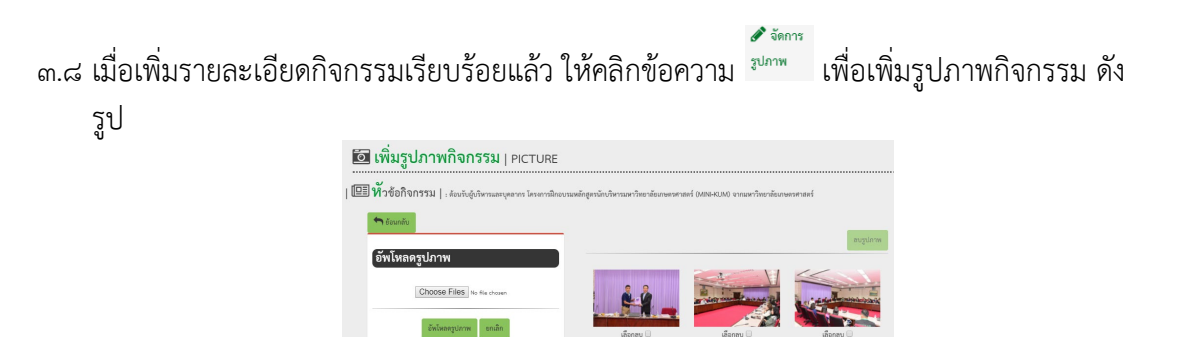

เลือกรูปที่ต้องการ Upload โดยสามารถเพิ่มรูปครั้งละ ๒๐ ภาพ ขนาดไฟล์ภาพรวมไม่เกิน ๑๐ Mb เมื่อเลือกรูปภาพสําเร็จใหคลิกปุมอัพโหลดรูปภาพ

www.

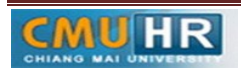

4. ผังขั้นตอนการปฏิบัติงาน (Flow Chart)

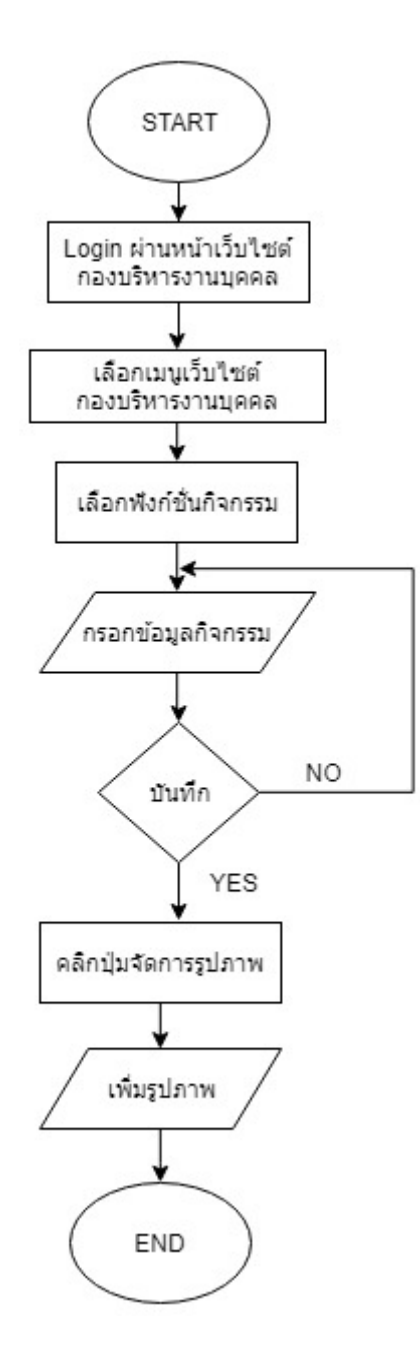

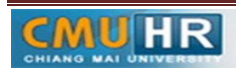